# Redcentric Service Portal mobile application guide

v1.0

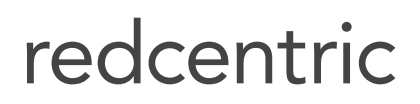

AGILE . AVAILABLE . ASSURED

## First time set-up for the Redcentric Service Portal mobile application

#### Step 1

Within the existing Service Portal, select the person icon as circled below.

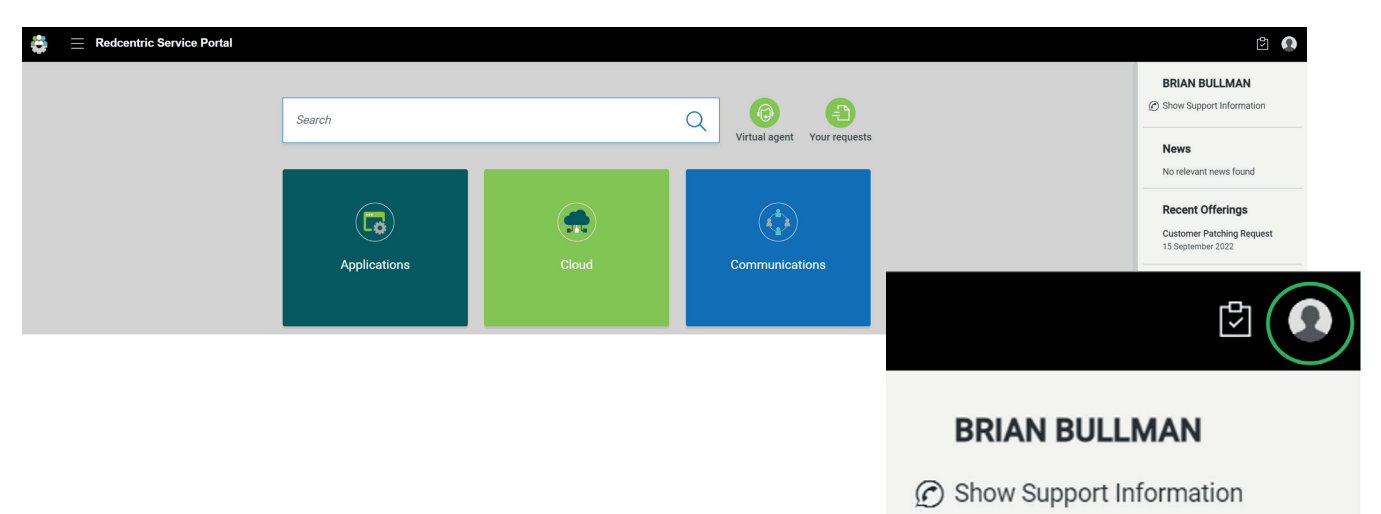

Step 2 Select Activate mobile app.

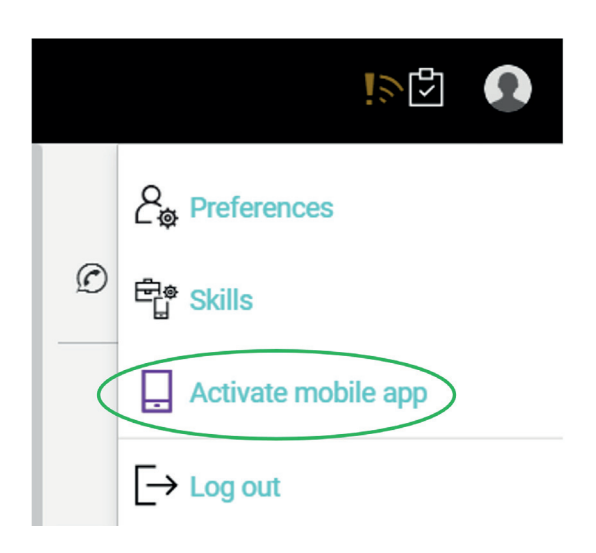

#### Step 3

Download the app from the relevant mobile application store, search for "Enterprise Service Management" (S)

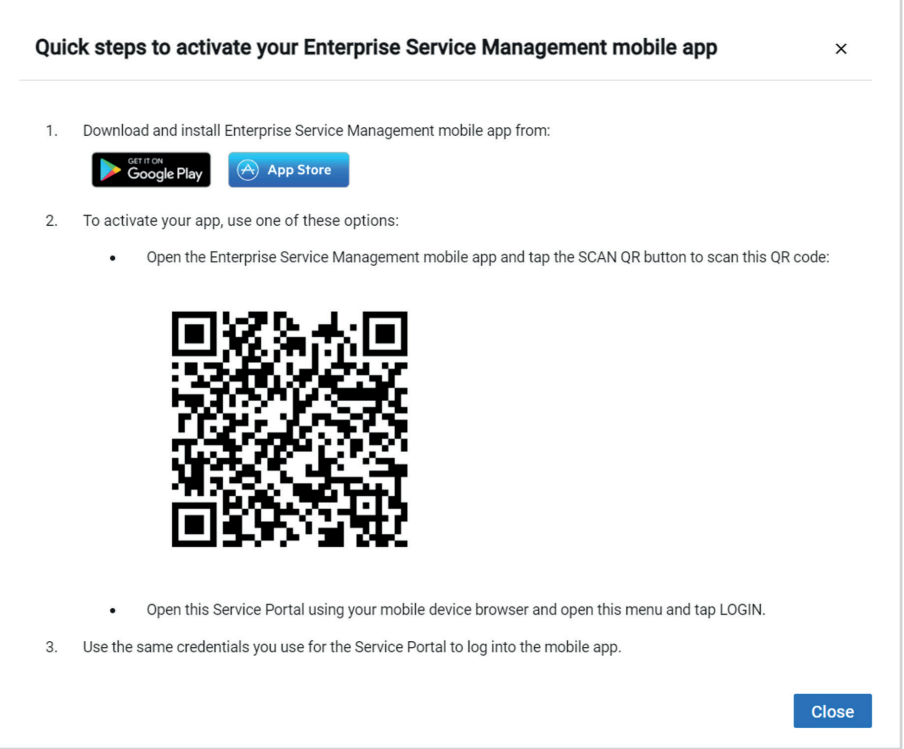

#### Step 4

When you launch the app for the first time select the scan QR code icon, circled below, and scan the QR code presented in the Service Portal client, shown in step 3.

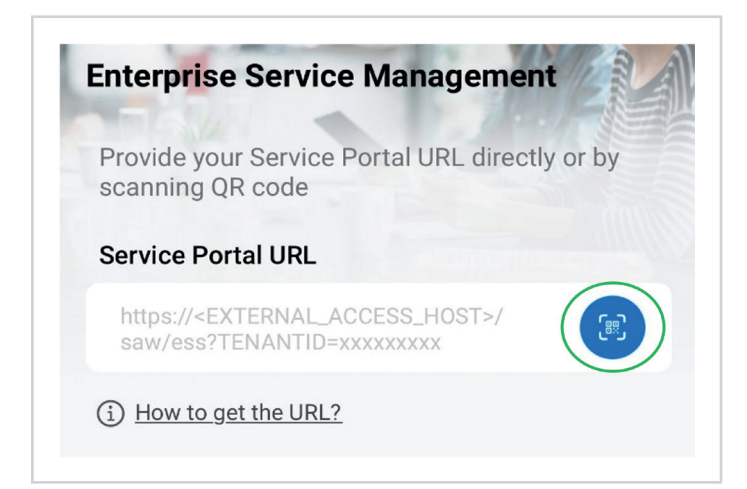

Important: If the QR code does not scan please use the following URL: https://serviceportal.redcentricplc.com

#### Step 5

When you are presented with the Service Portal login page, enter the same user credentials as utilised for the existing Service Portal client.

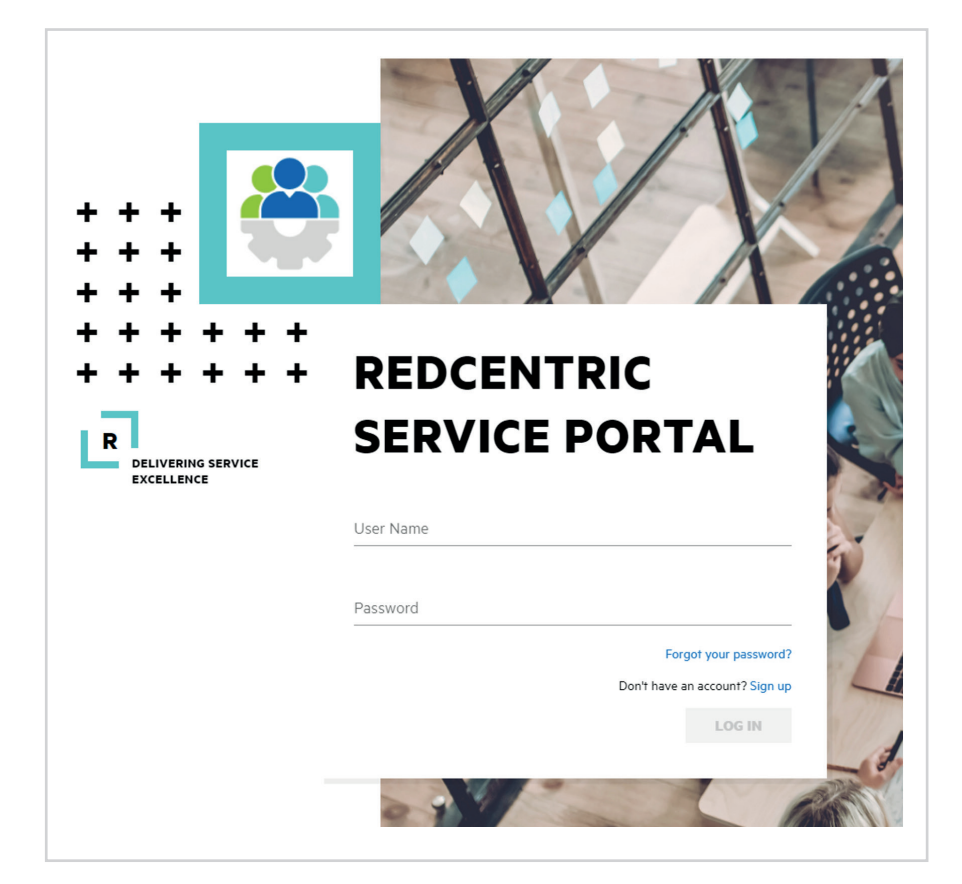

If you have any further questions please check out our FAQs page, or alternatively contact your Account Manager and Service Delivery Manager. For any technical queries please contact our Service Desk on 0345 120 7070 or support@redcentricplc.com

### HEAD OFFICE

Central House Beckwith Knowle Harrogate HG3 1UG

T 0800 983 2522 E sayhello@redcentricplc.com W www.redcentricplc.com

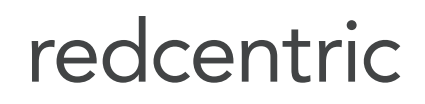

AGILE . AVAILABLE . ASSURED

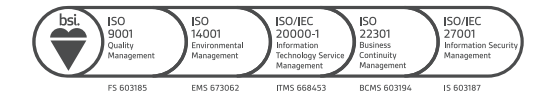